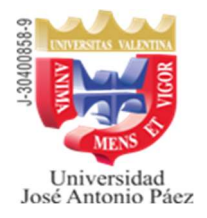

## Sede Maracay

# Se informa a los bachilleres y profesionales interesados en ingresar a la

# UNIVERSIDAD JOSÉ ANTONIO PÁEZ,

Que a partir del 29/04/2024, está abierto el proceso de Solicitud de Ingreso para el período 2024-2CR que iniciará clases el 26/08/2024, enmarcado en el sistema presencial, diurno y nocturno en las carreras de Ingeniería de Computación, Ingeniería Industrial, Ingeniería Civil, Administración de Empresas, Contaduría Pública, Mercadeo y Derecho.

El mencionado proceso se realizará a distancia de la siguiente manera:

- 1. Debe ingresar a la página, a través del Explorador Mozilla o Firefox, https://www.adm.ujap.edu.ve/adms/ingreso.php
	- a. Si aparece un mensaje que indique "la conexión no es segura" quiere decir que debe instalar el certificado. Para ello deberá pulsar el botón "avanzado", luego el botón "añadir excepción" y finalmente el botón de "confirmar excepción de seguridad".
- 2. En la parte superior de la página verá la opción "Solicitud de Ingreso", sobre la cual debe hacer doble clic.

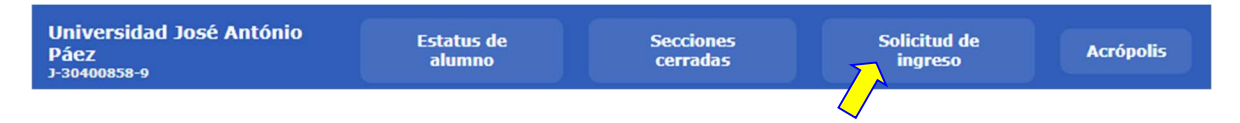

3. Se desplegará una ventana para introducir el número de cédula de identidad del aspirante y luego pulsar el botón buscar.

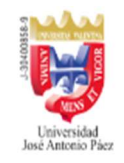

Introduzca número de cédula

**Buscar** 

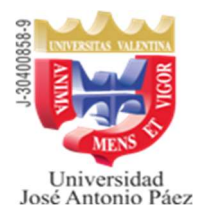

#### Sede Maracay

- 4. En la lista Solicitudes de Ingreso debe seleccionar:
	- **Exoneración del Curso Introductorio** a los estudiantes aspirantes a cursar las carreras de las Facultades de: Ingeniería, Ciencias Sociales y Ciencias Jurídicas y Políticas.
- 5. A continuación, debe llenar la información solicitada en el formulario, (el correo debe ser el del aspirante, ya que será utilizado en el transcurso de los tramites posteriores) y pulsar el botón "Generar solicitud"

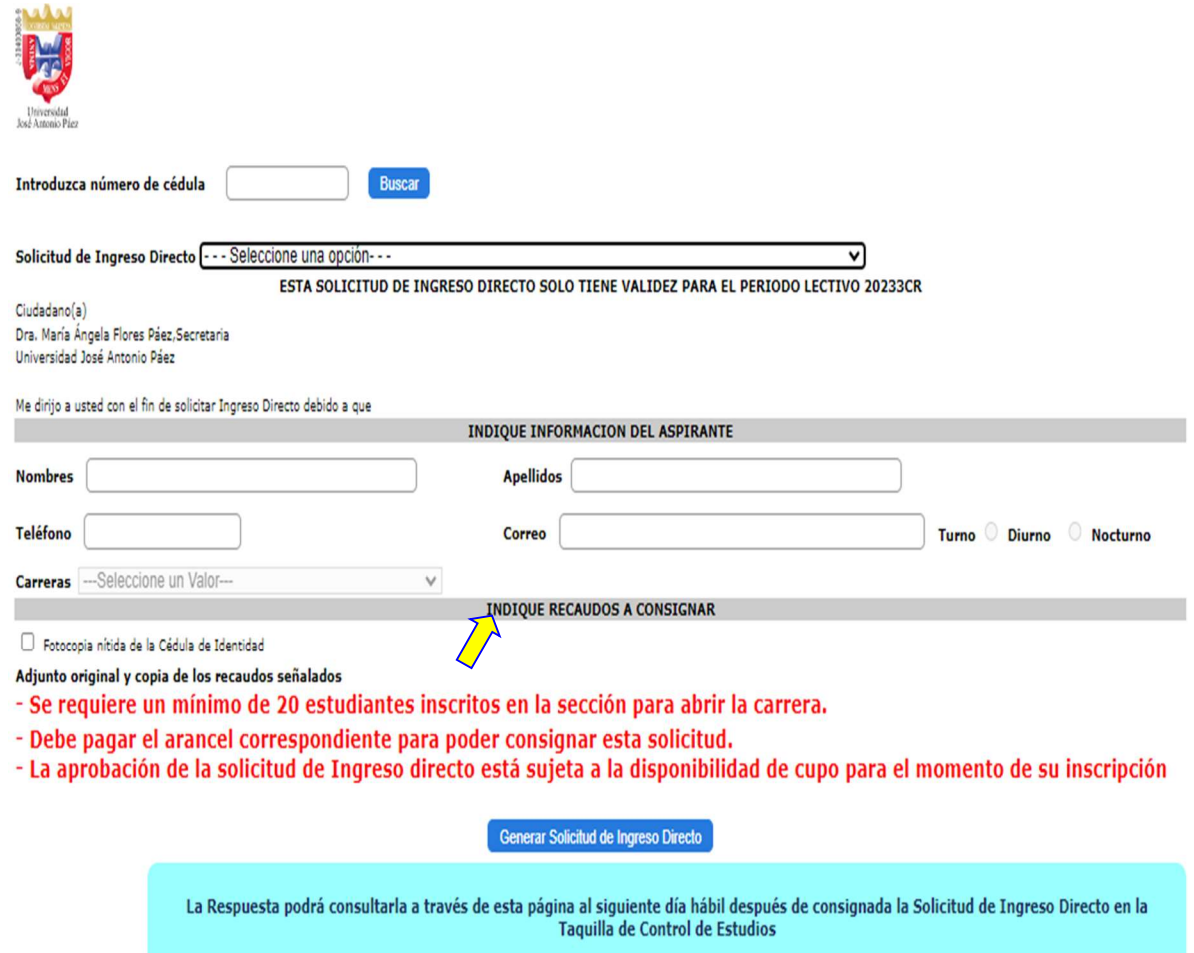

- 6. Una vez generada la solicitud, aparecerá el cuadro de diálogo de la impresora, coloque papel en la impresora y encienda la misma, pulse el botón Aceptar.
- 7. Una vez impresa, el estudiante debe firmar la misma.

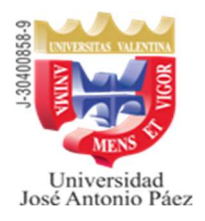

# Sede Maracay

- 8. Dirigir un correo a la siguiente dirección: **solicitud.ingreso.aragua@ujap.edu.ve**, en el cual debe anexar, escaneada y legible, su cédula de identidad, así como también la planilla de solicitud de ingreso debidamente firmada, con los anexos indicados en la opción seleccionada por usted, a fin de que la Institución pueda crear el Maestro, para poder seguir con el siguiente paso (en 1 día hábil).
- 9. Una vez creado el Maestro, debe cumplir los pasos siguientes:
	- a. Ingresar a la página: https://www.adm.ujap.edu.ve/adms/ingreso.php
	- b. En USUARIO debe escribir su cédula de identidad, SÓLO NÚMEROS.
	- c. En CONTRASEÑA debe escribir las letras CI seguidas del número de la cédula de identidad, SOLO NÚMEROS.
	- d. Realizar el pago de Arancel de Solicitud de Ingreso de Bs. 900,00
	- e. El pago debe ser realizado en Bolívares, a través de una de las siguientes opciones:
		- i. Depositar en Bs. (en efectivo) en la cuenta corriente del BANCO NACIONAL DE CRÉDITO (BNC) a nombre de SOCIEDAD CIVIL UNIVERSIDAD JOSÉ ANTONIO PÁEZ, RIF J-30400858-9 Cta. No. 0191- 0140-16-2100000624
		- ii. Transferencia en Bs. a la cuenta del BANCO NACIONAL DE CRÉDITO (BNC) a nombre de SOCIEDAD CIVIL UNIVERSIDAD JOSÉ ANTONIO PÁEZ, RIF J-30400858-9 Cta. No. 0191-0140-16-2100000624
	- f. Entrar a la pestaña ALUMNOS, ubicada en la parte superior derecha de la página.

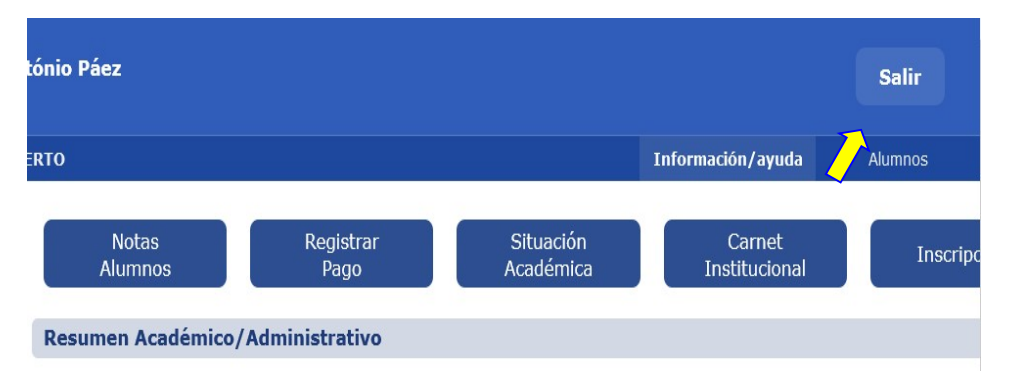

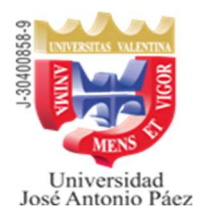

## Sede Maracay

g. Posteriormente, del lado izquierdo, en PROCESOS, encontrará LAS OPCIONES, de acuerdo con la opción de Pago seleccionada:

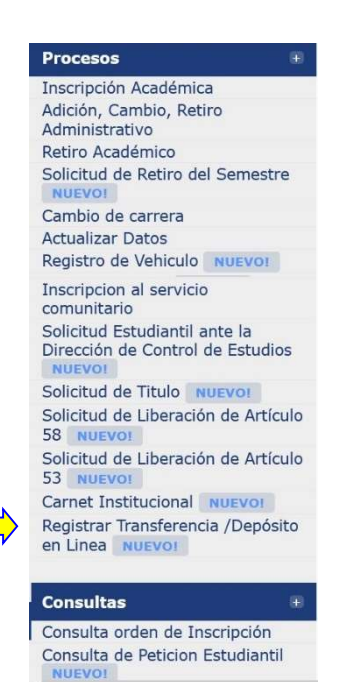

#### Registrar Transferencia /Depósito en Línea

- i. En la Opción Registrar transferencia /Depósito en Línea llene los datos solicitados, indicando que es para la cancelación del arancel de SOLICITUD DE INGRESO anexe el comprobante correspondiente y luego pulse el botón "REGISTRAR"; será procesada una vez sea verificada por la Dirección de Administración.
- ii. En la página de Registrar Transferencia/Deposito se han habilitado los botones de Ayuda, donde se le indica paso a paso cómo registrar.
- iii. En Histórico de Depósitos/Transferencias Registradas podrá verificar si fue registrada o rechazada la misma.
- 10. Debe esperar un (1) día hábil y luego ingresar a la página: https://www.adm.ujap.edu.ve/adms/ingreso.php y revisar en Solicitud de Ingreso, el estatus de su solicitud, la cual debe estar aprobada. Si no lo estuviera, deberá revisar si la Universidad le envió un correo, en caso de no tener ningún correo escriba a solicitud.ingreso.aragua@ujap.edu.ve planteando su caso.
- 11. Una vez aprobada su solicitud de ingreso debe dirigirse a la Universidad, al Departamento de Admisión y Registro, en la Sede de Maracay, donde se le indicará los pasos a seguir para la inscripción.